## **Astropy4MPIK Documentation** *Release 1.0*

**Tom Aldcroft, Brian Refsdal, Tom Robitaille**

February 26, 2013

# **CONTENTS**

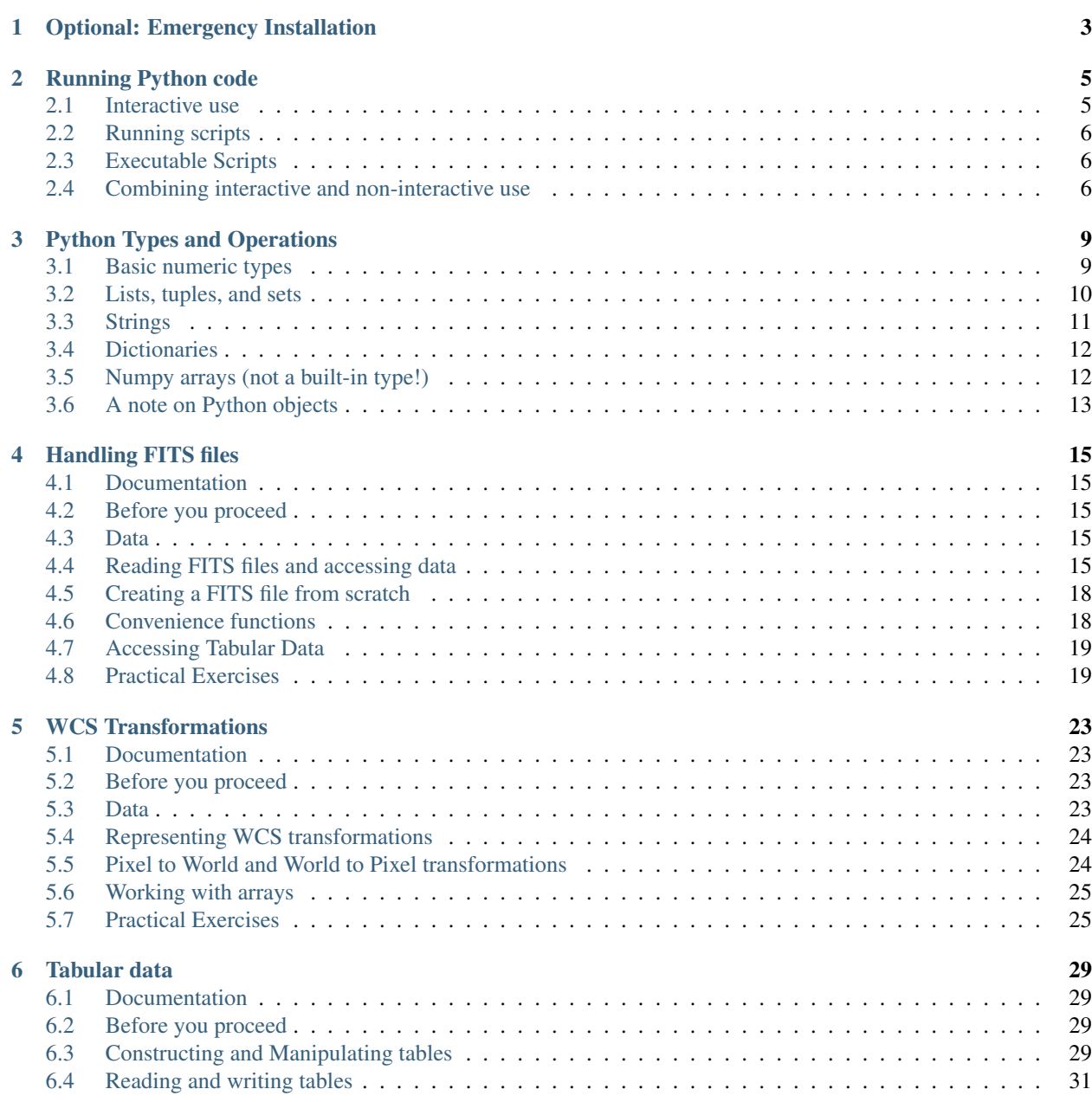

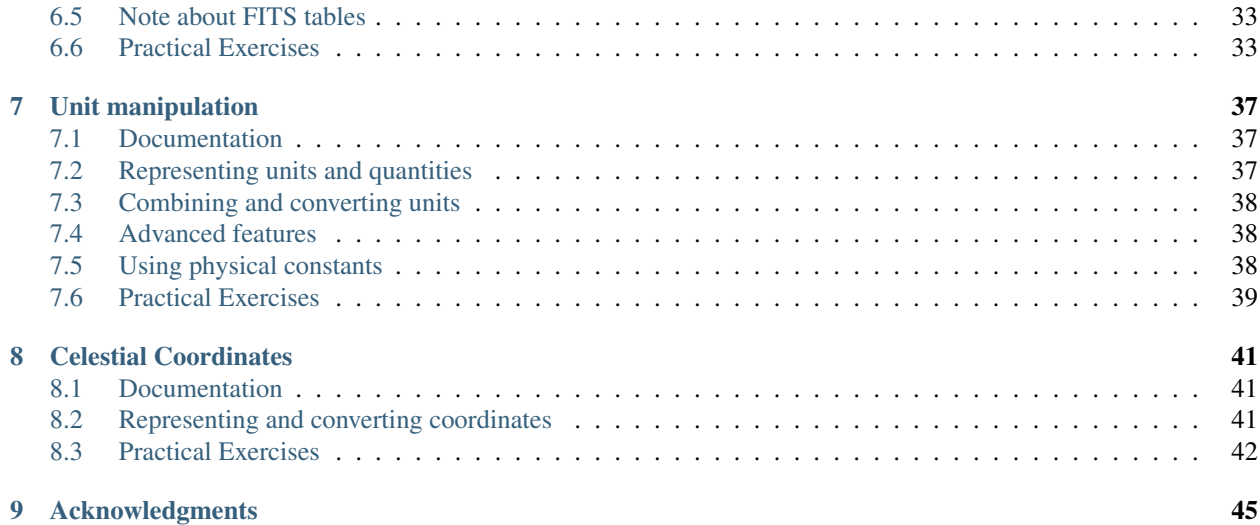

Note: Please bring your laptop to the workshop!

[Astropy](http://www.astropy.org) is a community-developed core Python package for Astronomy (with the term used in the broad sense, from Solar System work to Cosmology). The first public release (v0.2) took place on February 20th 2013.

The scope of the workshop is not to give a complete introduction to Python, but instead to make you familiar with Astropy so that you can directly use it in your work/research. The functionality is presented in such a way that beginners in Python should be able to follow, but please ensure that you have a functional Python distribution installed prior to the workshop.

The format of the workshop will be to have several ~20 minute sessions to look at different parts of Astropy. In each session, I will spend 5-10 minutes presenting the basic functionality of a given package, during which you are encouraged to follow along on your laptop. The remaining time (10-15 minutes) will be spent on practical exercises. Each session will have exercises of increasing difficulty, so that both beginners, intermediate, and experienced users can find challenges at their level.

Advanced users can always go and look at the [documentation](http://docs.astropy.org/en/v0.2/) if certain topics (e.g. running Python and data types) are already known.

Workshop topics

**ONE**

# <span id="page-6-0"></span>**OPTIONAL: EMERGENCY INSTALLATION**

If you already have a Scientific Python distribution, but not Astropy, just do:

pip install astropy

If you have *not* previously installed a Scientific Python distribution, use the following instructions for an EMER-GENCY scientific Python install :-)

- 1. Go to the Anaconda CE [Downloads](http://continuum.io/anacondace.html) page.
- 2. Download the file for your platform
- 3. On Linux or Mac, do:

bash <downloaded\_file>

and answer the questions with the default by just pressing <enter>. At the end of the install, you will get a message like:

export PATH=/Users/tom/anaconda/bin:\$PATH

Follow these instructions, rehash or open a new terminal, and then test that if you type python, you get a prompt similar to:

```
Python 2.7.3 |AnacondaCE 1.3.1 (x86_64)| (default, Jan 10 2013, 12:10:41)
[GCC 4.0.1 (Apple Inc. build 5493)] on darwin
Type "help", "copyright", "credits" or "license" for more information.
>>>
```
with AnacondaCE in the first line.

On Windows, double click the .exe file to install.

4. Install Astropy with:

conda install astropy

**CHAPTER**

**TWO**

# **RUNNING PYTHON CODE**

<span id="page-8-0"></span>Before we learn about the actual Python language, we need to know where to enter it. Python can be used either interactively, or from scripts. There is not one right way to do it, and it depends whether you are interested in an interactive exploratory analysis, or running or re-running a more complex program.

## <span id="page-8-1"></span>**2.1 Interactive use**

To run Python code interactively, one can use the standard Python prompt, which can be launched by typing python in your standard shell:

```
$ python
Python 2.7.2 (default, Nov 5 2011, 20:09:20)
[GCC 4.2.1 (Apple Inc. build 5666) (dot 3)] on darwin
Type "help", "copyright", "credits" or "license" for more information.
>>>
```
The  $\gg$  indicates that Python is ready to accept commands. If you type  $a=1$  then press enter, this will assign the value 1 to a. If you then type a you will see the value of a (this is equivalent to  $print a)$ :

```
>>> a = 1
>>> a
1
```
The Python shell can execute any Python code, even multi-line statements, though it is often more convenient to use Python non-interactively for such cases.

The default Python shell is limited, and in practice, you will want instead to use the IPython (or interactive Python) shell. This is an add-on package that adds many features to the default Python shell, including the ability to edit and navigate the history of previous commands, as well as the ability to tab-complete variable and function names. To start up IPython, type:

```
$ ipython
Python 2.7.2 (default, Nov 5 2011, 20:09:20)
Type "copyright", "credits" or "license" for more information.
IPython 0.11 -- An enhanced Interactive Python.
? -> Introduction and overview of IPython's features.
%quickref -> Quick reference.
help -> Python's own help system.
object? -> Details about 'object', use 'object??' for extra details.
In [1]:
```
The  $\gg$  symbols are now replaced by In [x], and output, when present, is prepended with Out [x]. If we now type the same commands as before, we get:

```
In [1]: a = 1In [2]: a
Out[2]: 1
```
If you now type the up arrow twice, you will get back to  $a = 1$ .

Note: IPython is much more than just a Python shell with a few improvements compared to the default shell. See the [IPython documentation](http://ipython.org/) for a full overview of its capabilities!

## <span id="page-9-0"></span>**2.2 Running scripts**

While the interactive Python mode is very useful to exploring and trying out code, you will eventually want to write a script to record and reproduce what you did, or to do things that are too complex to type in interactively (defining functions, classes, etc.). To write a Python script, just use your favorite code editor to put the code in a file with a .py extension. For example, we can create a file called test. py containing:

 $a = 1$ **print** a

We can then run the script on the command-line with:

```
$ python test.py
1
```
Note: The print statement is necessary, because typing a on its own will only print out the value in interactive mode. In scripts, the printing has to be explicitly requested with the print command. To print multiple variables, just separate them with a comma after the print command:  $print a$ ,  $1.5$ , "spam". To print variable within strings use the following syntax: print ("This is a integer: %d, this is a float: %f, and is a string: %s" % (5, 3.141, "spam"))

## <span id="page-9-1"></span>**2.3 Executable Scripts**

It is also possible to make Python scripts executable. Simply add #!/usr/bin/env python on the first line of your test.py script and change the file permission to make it executable with chmod +x test.py. Now the script can be run without the preceeding python command; instead you can just type ./test.py in the command line. Note that this will only work on Linux and Macs, not on Windows.

## <span id="page-9-2"></span>**2.4 Combining interactive and non-interactive use**

It can sometimes be useful to run a script to set things up, and to continue in interactive mode. This can be done using the %run IPython command to run the script, which then gets executed. The IPython session then has access to the last state of the variables from the script:

```
$ ipython
Python 2.7.2 (default, Nov 5 2011, 20:09:20)
Type "copyright", "credits" or "license" for more information.
IPython 0.11 -- An enhanced Interactive Python.
? -> Introduction and overview of IPython's features.
%quickref -> Quick reference.
help -> Python's own help system.
object? -> Details about 'object', use 'object??' for extra details.
In [1]: %run test.py
1
In [2]: a + 1
Out[2]: 2
```
### **CHAPTER**

**THREE**

# <span id="page-12-0"></span>**PYTHON TYPES AND OPERATIONS**

Python supports a number of built-in types and operations. This tutorial covers the most common types, but information about additional types is available [here](http://docs.python.org/library/stdtypes.html)

## <span id="page-12-1"></span>**3.1 Basic numeric types**

The basic data numeric types are similar to those found in other languages, including:

- Integers (int):
	- **>>>** i = 1
- Floating point values (float):
	- $\Rightarrow$  **f** = 4.3
- Complex values (complex):

```
\Rightarrow c = complex(4., -1.)
```
Manipulating these behaves the way you would expect, so an operation  $(+, -, /, *, *, *, etc.)$  on two values of the same type produces another value of the same type, while an operation on two values with different types produces a value of the more 'advanced' type:

• Adding two integers gives an integer:

```
>>> 1 + 3
4
```
• Multiplying two floats gives a float:

```
>>> 3. * 2.
6.0
```
• Subtracting two complex numbers gives a complex number:

**>>>** complex(2.,4.) - complex(1.,6.)  $(1-2j)$ 

• Multiplying an integer with a float gives a float:

**>>>** 3 \* 9.2 27.599999999999998 # int \* float = float

• Multiplying a float with a complex number gives a complex number:

**>>>** 2. \* complex(-1.,3.)  $(-2+6j)$  # float \* complex = complex

• Multiplying an integer and a complex number gives a complex number:

**>>>** 8 \* complex(-3.3,1)  $(-26.4+8j)$  # int \* complex = complex

However, there is one case where this happens but is not desirable, and that you should be aware of, which is the division of two integer numbers:

**>>>** 3 / 2 1

This behavior is widely regarded as a huge design mistake and Python 3.x has been fixed to behave like you would expect (more on Python 3.x later). A way to prevent this is to cast at least one of the integers in the division to a float:

```
>>> 3 / float(2)
1.5
```
or:

**>>>** 3 / 2. 1.5

### <span id="page-13-0"></span>**3.2 Lists, tuples, and sets**

There are two types of sequences that appear similar at first glance, both of which can contain inhomogeneous data types:

```
• Lists (list):
 >>> l = [4, 5.5, "spam"]
 >>> l[0]
  4
 >>> l[1]
 5.5
 >>> l[2]
 'spam'
• Tuples (tuple):
```

```
\Rightarrow t = (4, 5.5, "spam")
>>> t[0]
4
>>> t[1]
5.5
>>> t[2]
'spam'
```
The difference between these two types is that lists are mutable, and tuples are immutable:

```
>>> l[0] = 3
>>> l.append('egg') # For a full list of methods, type l. then press TAB!
>>> l.insert(3,'spam')
>>> l
[3, 5.5, 'spam', 'spam', 'egg']
```

```
\Rightarrow b [0] = 3Traceback (most recent call last):
  File "<stdin>", line 1, in <module>
TypeError: 'tuple' object does not support item assignment
```
There are reasons why tuples are a useful feature (faster and [hashable](http://docs.python.org/glossary.html#term-hashable) are the two main ones), but for now, it's enough for you to know there is such a difference.

One useful operation with lists and tuples is +, which can be used for concatenation:

```
>>> [1,2,3] + [4,5,6]
[1, 2, 3, 4, 5, 6]>>> ('spam', 'egg') + ('more spam','!')
('spam', 'egg', 'more spam', '!')
```
Lists can be *sliced*, meaning that we extract a chunk from the list:

```
>>> a = ['spam', 'egg', 'bacon']
>>> a[0:2]
['spam', 'egg']
```
Sets (set) are a third type of sequence which you can make from a tuple or a list:

```
>>> set([1, 2, 3, 2, 'spam', 'egg', 'spam'])
set([1, 2, 3, 'egg', 'spam'])
```
Note that duplicate items have been removed. This is the mathematical definition of a set, i.e. a collection of *distinct* objects. The order of the objects is arbitrary (order is not preserved). Various operators can be used to represent set operations:

```
\Rightarrow \text{set}([1, 2, 3]) - \text{set}([3, 4])set([1, 2])
>>> set([1,2,3]) & set([3,4])
set([3])
>>> set([1,2,3]) | set([3,4])
set([1, 2, 3, 4])
```
## <span id="page-14-0"></span>**3.3 Strings**

Strings  $(\text{str})$  will be familiar from other programming languages:

```
>>> s = "Spam egg spam spam"
```
You can use either single quotes ('), double quotes ("), or triple quotes ("') to enclose a string (the last one is used for multi-line strings). To include single or double quotes inside a string, you can either use the opposite quote to enclose the string:

```
>>> "I'm"
\overline{\mathbb{I}} \overline{\mathbb{I}} \overline{\mathbb{I}} m \overline{\mathbb{I}}>>> '"hello"'
'"hello"'
```
or you can *escape* them:

```
>>> 'I\'m'
"I'm">>> "\"hello\""
'"hello"'
```
You can access individual characters or chunks of characters:

```
>>> s[5]
'e'>>> s[9:13]
'spam'
```
Note that strings are immutable (like tuples), that is you cannot change the value of certain characters without creating a new string:

```
\Rightarrow s[5] = 'r'Traceback (most recent call last):
 File "<stdin>", line 1, in <module>
TypeError: 'str' object does not support item assignment
```
As for lists, and tuples, concatenation is done with +:

**>>>** "hello," + " " + "world!" 'hello, world!'

Finally, strings have many methods associated with them, here are a few examples:

```
>>> s.upper()
'SPAM EGG SPAM SPAM' # An uppercase version of the string
>>> s.index('egg')
5 # An integer giving the position of the sub-string
>>> s.split()
['Spam', 'egg', 'spam', 'spam'] # A list of strings
```
## <span id="page-15-0"></span>**3.4 Dictionaries**

One of the remaining types are dictionaries  $(dict)$  which you can think of as look-up tables:

```
>>> d = {'name':'m31', 'ra':10.68, 'dec':41.27}
>>> d['name']
'm31'
>>> d['flux'] = 4.5
>>> d
{'flux': 4.5, 'dec': 41.27, 'name': 'm31', 'ra': 10.68}
```
## <span id="page-15-1"></span>**3.5 Numpy arrays (not a built-in type!)**

[Numpy](http://www.numpy.org) is a package that provides a data type we will refer to as a Numpy array. This behaves similarly to arrays in e.g. Fortran or IDL:

```
>>> import numpy as np
\Rightarrow a = np.array([1, 2, 3])
\Rightarrow b = np.array([4, 5, 6])
>>> a + b
array([5, 7, 9])
\Rightarrow a * 2 - b
array([ -2, -1, 0])>>> a[2]
3
```
Numpy supports multi-dimensional array, and slicing, stepping, and indexing, similarly to other languages. Indexing is zero-based (the first element is  $a[0]$ ) and the last element in a slice is exclusive  $(a[0:2]$  returns an array made from  $a[0]$  and  $a[1]$ ). Slicing an array return a **reference**, not a copy, of the data.

Note: How Python lists are different from Numpy arrays:

- Python lists can contain anything, including other lists, objects, or complex data structures.
- When you slice a Python list it returns a copy.
- Vector math does not work on lists. For example, multiplying a list by an int n gives n copies of the list, adding another list concatentates, and multiplying by a float gives an error.

## <span id="page-16-0"></span>**3.6 A note on Python objects**

Most things in Python are objects. But what is an object?

Every variable or function in Python is actually a object with a type and associated attributes and methods. An *attribute* is a property of the object that you get or set by giving the <object\_name> + dot + <attribute\_name>, for example img.shape. A *method* is a function that the object provides, for example img.argmax(axis=0) or img.min().

Use tab completion in IPython to inspect objects and start to understand attributes and methods. To start off create a list of 4 numbers:

 $1 = [3, 1, 2, 1]$ l.<TAB>

This will show the available attributes and methods for the Python list a. Using <TAB>-completion and help is a very efficient way to learn and later remember object methods!

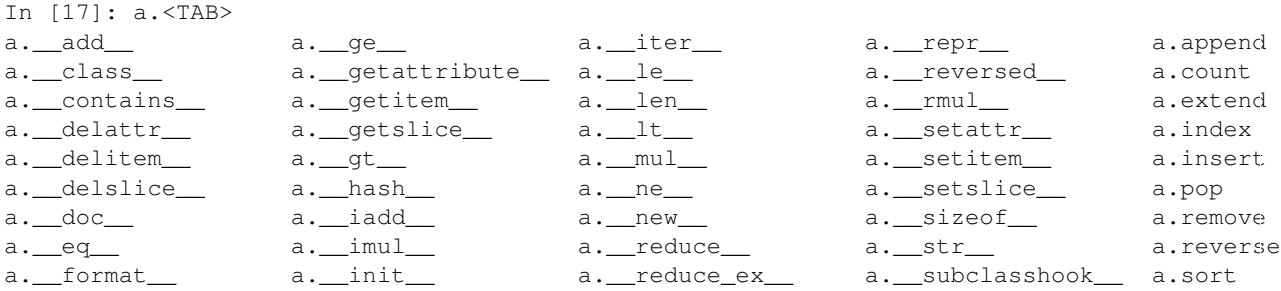

For the most part you can ignore all the ones that begin with \_\_ since they are generally internal methods that are not called directly. At the end you see useful looking functions like append or sort which you can get help for and use: a.sort a.sort? a.sort() a

# **HANDLING FITS FILES**

<span id="page-18-0"></span>Note: If you are already familiar with PyFITS, *astropy.io.fits* is in fact the same code as the latest version of PyFITS, and you can adapt old scripts that use PyFITS to use Astropy by simply doing:

**from astropy.io import** fits **as** pyfits

However, for new scripts, we recommend the following import:

```
from astropy.io import fits
```
## <span id="page-18-1"></span>**4.1 Documentation**

For more information about the features presented below, you can read the [astropy.io.fits](http://docs.astropy.org/en/v0.2/io/fits/index.html) docs.

## <span id="page-18-2"></span>**4.2 Before you proceed**

If you have not already done so, download [this](http://mpia.de/~robitaille/python/astropy4mpik.tar.gz) file and then expand it and go into this directory:

```
tar xvzf astropy4mpik.tar.gz
cd astropy4mpik
```
Then start up IPython with the  $-\text{py} \text{lab}$  option to enable easy plotting:

ipython --pylab

## <span id="page-18-3"></span>**4.3 Data**

The data used in this page  $\left(g11\right)\text{iem}_\text{v02_P6_V11_DIFFUSE}.$  fit) is an old version of the LAT Background Model (Pass 6 V11 Diffuse front+back) which was chosen so as not to have to download the larger more recent file.

## <span id="page-18-4"></span>**4.4 Reading FITS files and accessing data**

Opening a FITS file is relatively straightforward. We can open the LAT Background Model included in the tutorial files:

```
>>> from astropy.io import fits
>>> hdulist = fits.open('gll_iem_v02_P6_V11_DIFFUSE.fit')
```
The returned object, hdulist, behaves like a Python list, and each element maps to a Header-Data Unit (HDU) in the FITS file. You can view more information about the FITS file with:

```
>>> hdulist.info()
Filename: gll_iem_v02_P6_V11_DIFFUSE.fit
No. Name Type Cards Dimensions Format
0 PRIMARY PrimaryHDU 34 (720, 360, 30) float32
1 ENERGIES BinTableHDU 19 30R x 1C [D]
```
As we can see, this file contains two HDUs. To access the primary HDU, which contains the main data, you can then do:

```
>>> hdu = hdulist[0]
```
The hdu object then has two important attributes: data, which behaves like a Numpy array, can be used to access the data, and header, which behaves like a dictionary, can be used to access the header information. First, we can take a look at the data:

**>>>** hdu.data.shape (30, 360, 720)

This tells us that it is a 3-d cube. We can now take a peak at the header

```
>>> hdu.header
SIMPLE = T / Written by IDL: Thu Jan 20 07:19:05 2011
BITPLY = -32 /NAXIS = 3 / number of data axes
NAXIS1 = 720 / length of data axis 1
NAXIS2 = 360 / length of data axis 2
NAXIS3 = 30 / length of data axis 3
EXTEND = T / FITS dataset may contain extensions
COMMENT FITS (Flexible Image Transport System) format is defined in 'Astronomy
COMMENT and Astrophysics', volume 376, page 359; bibcode: 2001A&A...376..359H
FLUX = 8.42259635886 /
CRVAL1 = 0. / Value of longitude in pixel CRPIX1
CDELT1 = 0.5 / Step size in longitude
CRPIX1 = 360.5 / Pixel that has value CRVAL1
CTYPE1 = 'GLON-CAR' / The type of parameter 1 (Galactic longitude in
CUNIT1 = ' deg ' / The unit of parameter 1
CRVAL2 = 0. / Value of latitude in pixel CRPIX2
CDELT2 = 0.5 / Step size in latitude
CRPIX2 = 180.5 / Pixel that has value CRVAL2
CTYPE2 = 'GLAT-CAR' / The type of parameter 2 (Galactic latitude in C
CUNIT2 = ' deg ' / The unit of parameter 2
CRVAL3 = 50. / Energy of pixel CRPIX3
CDELT3 = 0.113828620540137 / log10 of step size in energy (if it is logarith
CRPIX3 = 1. / Pixel that has value CRVAL3
CTYPE3 = 'photon energy' / Axis 3 is the spectra
CUNIT3 = 'MeV ' / The unit of axis 3
CHECKSUM= '3fdO3caL3caL3caL' / HDU checksum updated 2009-07-07T22:31:18
DATASUM = '2184619035' / data unit checksum updated 2009-07-07T22:31:18
\text{DATE} = '2009-07-07'FILENAME= '$TEMPDIR/diffuse/gll_iem_v02.fit' /File name with version number
TELESCOP= 'GLAST ' /
INSTRUME= 'LAT
ORIGIN = 'LISOC ' /LAT team product delivered from the LISOC
```

```
OBSERVER= 'MICHELSON' /Instrument PI
HISTORY Scaled version of gll_iem_v02.fit for use with P6_V11_DIFFUSE
```
which shows that this is a Plate Carrée (-CAR) projection in Galactic Coordinates, and the third axis is photon energy. We can access individual header keywords using standard item notation:

```
>>> hdu.header['TELESCOP']
'GLAST'
>>> hdu.header['INSTRUME']
'LAT'
```
Provided that we started up ipython with the  $-\text{pvlab}$  flag, we can plot one of the slices in photon energy:

```
>>> plt.imshow(hdu.data[0,:,:], origin='lower')
```
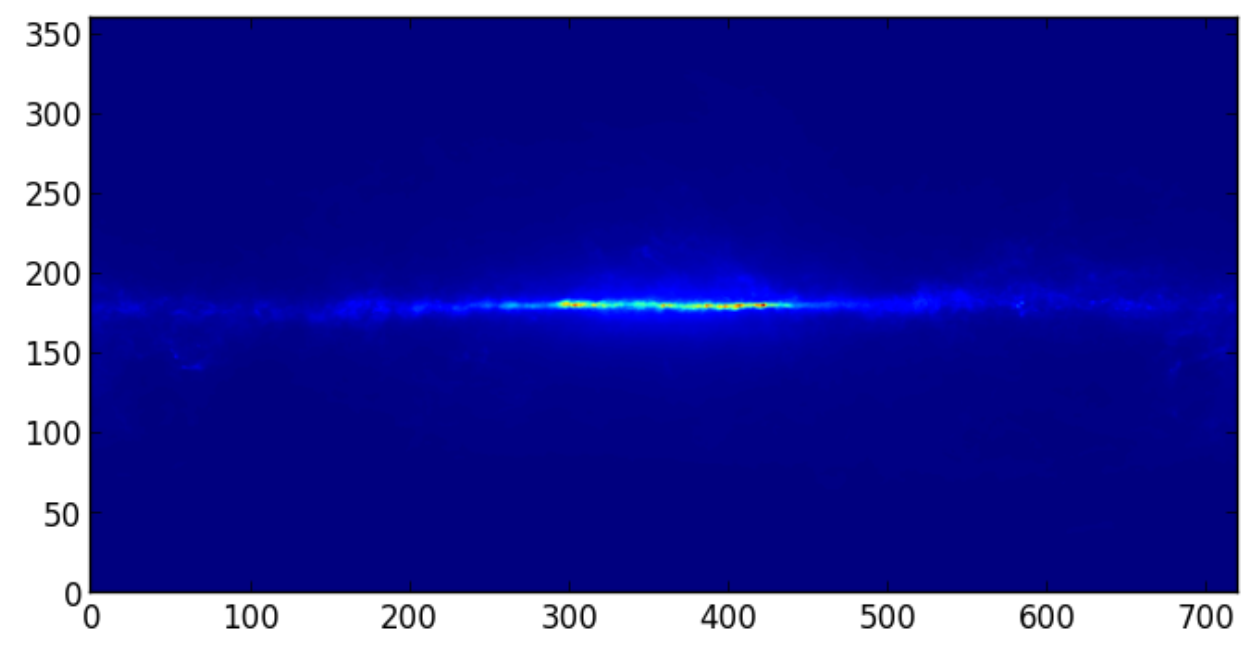

which gives:

Note that this is just a plot of an array, so the coordinates are just pixel coordinates at this stage. The data is stored with longitude increasing to the right (the opposite of the normal convention), but the Level 3 problem at the bottom of this page shows how to correctly flip the image.

Modifying data or header information in a FITS file object is easy. We can update existing header keywords:

```
>>> hdu.header['TELESCOP'] = "Fermi Gamma-ray Space Telescope"
```
or add new ones:

**>>>** hdu.header['MODIFIED'] = '26 Feb 2013' # adds a new keyword

and we can also change the data, for example extracting only the first slice in photon energy:

**>>>** hdu.data = hdu.data[0,:,:]

Note that this does not change the original FITS file, simply the FITS file object in memory. Note that since the data is now 2-dimensional, we can remove the WCS keywords for the third dimension:

```
hdu.header.remove('CRPIX3')
hdu.header.remove('CRVAL3')
hdu.header.remove('CDELT3')
hdu.header.remove('CUNIT3')
hdu.header.remove('CTYPE3')
```
You can write the FITS file object to a file with:

**>>>** hdu.writeto('lat\_background\_model\_slice.fits')

if you want to simply write out this HDU to a file, or:

**>>>** hdulist.writeto('lat\_background\_model\_slice\_allhdus.fits')

if you want to write out all of the original HDUs, including the modified one, to a file.

## <span id="page-21-0"></span>**4.5 Creating a FITS file from scratch**

If you want to create a FITS file from scratch, you need to start off by creating an HDU object:

```
>>> hdu = fits.PrimaryHDU()
```
and you can then populate the data and header attributes with whatever information you like:

```
>>> import numpy as np
\Rightarrow \Rightarrow hdu.data = np.random.random((128,128))
```
Note that setting the data automatically populates the header with basic information:

```
>>> hdu.header
SIMPLE = T / conforms to FITS standard
BITPIX = -64 / array data typeNAXIS = 2 / number of array dimensions
NAXIS1 = 128NAXIS2 = 128EXTERND = T
```
and you should never have to set header keywords such as NAXIS, NAXIS1, and so on manually. We can then set additional header keywords:

**>>>** hdu.header['telescop'] = 'Python Observatory'

and we can then write out the FITS file to disk:

**>>>** hdu.writeto('random\_array.fits')

If the file already exists, you can overwrite it with:

**>>>** hdu.writeto('random\_array.fits', clobber=True)

## <span id="page-21-1"></span>**4.6 Convenience functions**

In cases where you just want to access the data or header in a specific HDU, you can use the following convenience functions:

```
>>> data = fits.getdata('gll_iem_v02_P6_V11_DIFFUSE.fit')
>>> header = fits.getheader('gll_iem_v02_P6_V11_DIFFUSE.fit')
```
To get the data or header for an HDU other than the first, you can specify the extension name or index. The second HDU is called energies, so we can do:

```
>>> data = fits.getdata('gll_iem_v02_P6_V11_DIFFUSE.fit', extname='energies')
```
or:

**>>>** data = fits.getdata('gll\_iem\_v02\_P6\_V11\_DIFFUSE.fit', ext=1)

and similarly for getheader.

## <span id="page-22-0"></span>**4.7 Accessing Tabular Data**

Tabular data behaves very similarly to image data such as that shown above, but the data array is a structured Numpy array which requires column access via the item notation:

```
>>> from astropy.io import fits
>>> hdulist = fits.open('gll_psc_v08.fit')
>>> hdulist[1].name
'LAT_Point_Source_Catalog'
>>> hdulist[1].data['RAJ2000']
array([ 2.33711034e-01, 4.38849270e-01, 6.79812014e-01, ...,
         3.59759430e+02, 3.59859894e+02, 3.59906921e+02], dtype=float32)
>>> hdulist[1].data['DEJ2000']
array([ -7.81549788, -41.99647903, 62.33962631, ..., -30.62516785,
        67.86333466, 65.73053741], dtype=float32)
```
## <span id="page-22-1"></span>**4.8 Practical Exercises**

#### Level 1

Try and read in one of your own FITS files using  $astropy.io.fits,$  and see if you can also plot the array values in Matplotlib. Also, examine the header, and try and extract individual values. You can even try and modify the data/header and write the data back out - but take care not to write over the original file!

#### Level 2

Read in the LAT Point Source Catalog and make a scatter plot of the Galactic Coordinates of the sources (complete with axis labels). Bonus points if you can make the plot go between -180 and 180 instead of 0 and 360 degrees. Note that the Point Source Catalog contains the Galactic Coordinates, so no need to convert them.

```
from astropy.io import fits
from matplotlib import pyplot as plt
# Read in Point Source Catalog
hdulist = fits.open('gll_psc_v08.fit')
```

```
psc = hdulist[1].data
# Extract Galactic Coordinates
l = \text{hdulist}[1].\text{data['GLON']}b = \text{hdulist}[1].\text{data['GLAT']}# Coordinates from 0 to 360, wrap to -180 to 180 to match image
1[1 > 180.] -= 360.
# Plot the image
fig = plt.figure()
ax = fig.add\_subplot(1, 1, 1, aspect='equal')ax.scatter(l, b)
ax.set_xlim(180., -180.)
ax.set_ylim(-90., 90.)
ax.set_xlabel('Galactic Longitude')
ax.set_ylabel('Galactic Latitude')
fig.savefig('fits_level2.png', bbox_inches='tight')
```
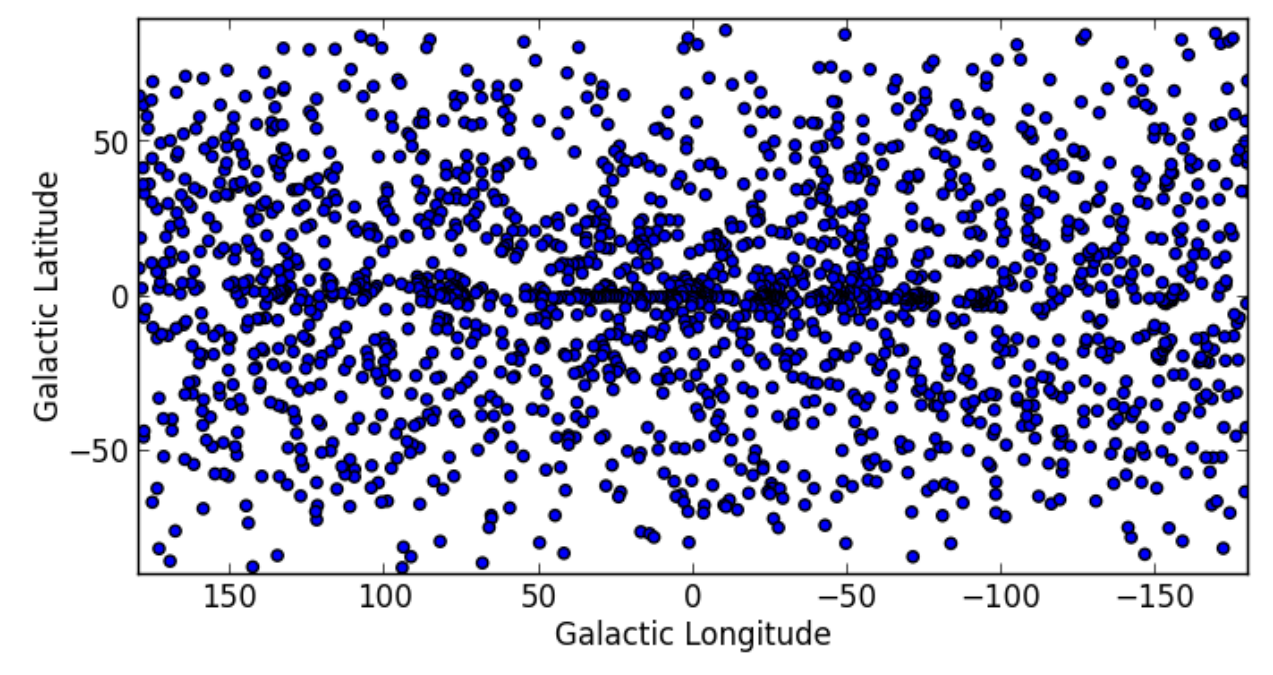

#### Level 3

Using Matplotlib, make an all-sky plot of the LAT Background Model in the Plate Carée projection showing the LAT Point Source Catalog overlaid with markers, and with the correct coordinates on the axes. You should do this using only astropy.io.fits, Numpy, and Matplotlib (no WCS or coordinate conversion library). Hint: the -CAR projection is such that the x pixel position is proportional to longitude, and the y pixel position to latitude. Bonus points for a pretty colormap.

```
from astropy.io import fits
from matplotlib import pyplot as plt
# Read in Background Model
hdulist = fits.open('gll_iem_v02_P6_V11_DIFFUSE.fit')
bg = hdulist[0].data[0, :; :]
```

```
# Read in Point Source Catalog
hdulist = fits.open('gll_psc_v08.fit')
psc = hdulist[1].data
# Extract Galactic Coordinates
l = \text{hdulist}[1].\text{data['GLON']}b = hdulist[1].data['GLAT']
# Coordinates from 0 to 360, wrap to -180 to 180 to match image
1[1 > 180.] -= 360.
# Plot the image
fig = plt.figure()ax = fig.add\_subplot(1, 1, 1)ax.inshow(bg * * 0.5, extent=[-180., 180., -90., 90.], camp=plt.cm.gist_heat,origin='lower', vmin=0, vmax=2e-3)
ax.scatter(l, b, s=10, edgecolor='none', facecolor='blue', alpha=0.5)
ax.set_xlim(180., -180.)
ax.set_ylim(-90., 90.)
ax.set_xlabel('Galactic Longitude')
ax.set_ylabel('Galactic Latitude')
fig.savefig('fits_level3.png', bbox_inches='tight')
```
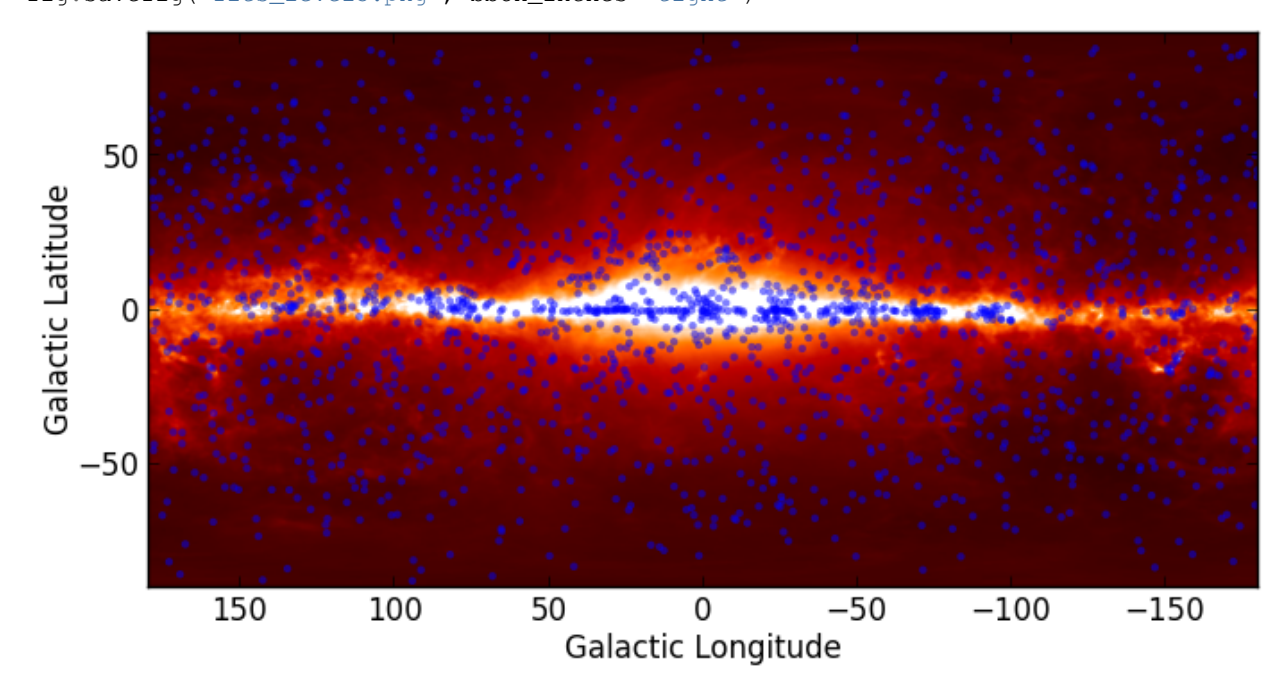

**CHAPTER**

**FIVE**

## **WCS TRANSFORMATIONS**

<span id="page-26-0"></span>Note: If you are already familiar with PyWCS, *astropy.wcs* is in fact the same code as the latest version of PyWCS, and you can adapt old scripts that use PyWCS to use Astropy by simply doing:

**from astropy import** wcs **as** pywcs

However, for new scripts, we recommend the following import:

**from astropy.wcs import** WCS

since most of the user-level functionality is contained within the *WCS* class.

## <span id="page-26-1"></span>**5.1 Documentation**

For more information about the features presented below, you can read the [astropy.wcs](http://docs.astropy.org/en/v0.2/wcs/index.html) docs.

## <span id="page-26-2"></span>**5.2 Before you proceed**

If you have not already done so, download [this](http://mpia.de/~robitaille/python/astropy4mpik.tar.gz) file and then expand it and go into this directory:

```
tar xvzf astropy4mpik.tar.gz
cd astropy4mpik
```
Then start up IPython with the  $-\text{pylab}$  option to enable easy plotting:

ipython --pylab

## <span id="page-26-3"></span>**5.3 Data**

The data used in this page (ROSAT.fits) is a map of the Soft X-ray Diffuse Background from the ROSAT XRT/PSPC in the 3/4 keV band, in an Aitoff projection:

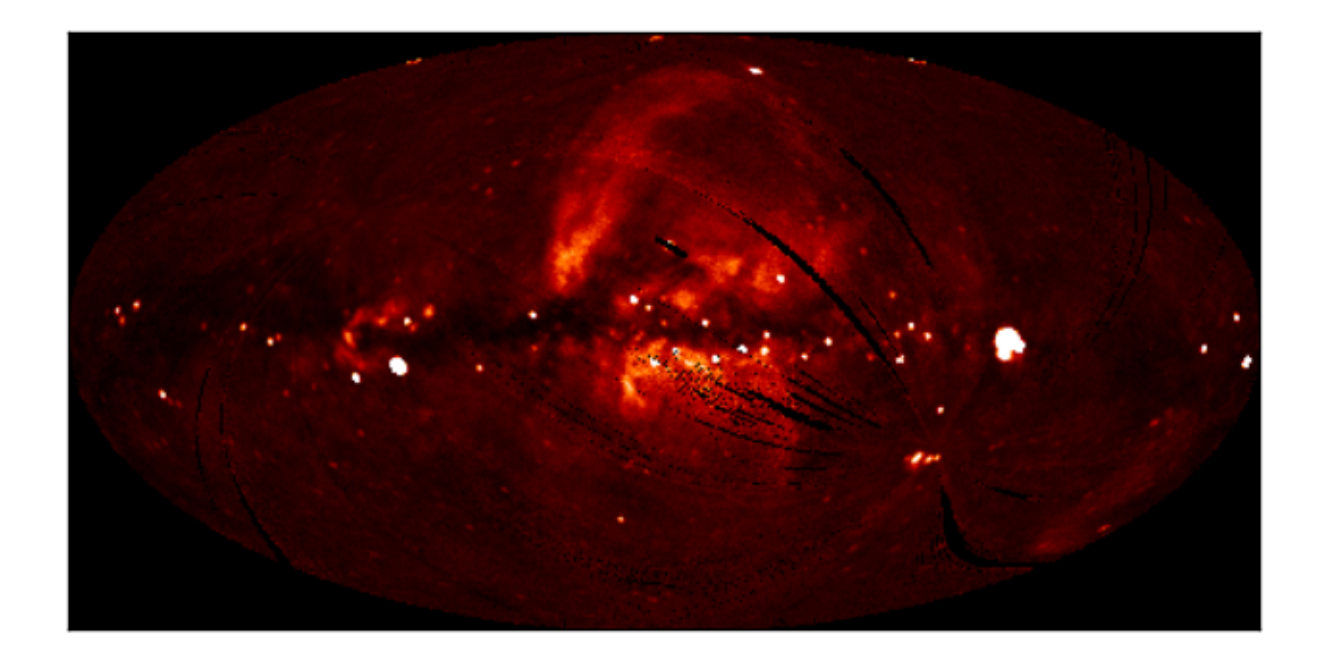

## <span id="page-27-0"></span>**5.4 Representing WCS transformations**

The World Coordinate System standard is often used in FITS files in order to describe the conversion from pixel to world (e.g. equatorial, galactic, etc.) coordinates. Given a FITS file with WCS information, such as ROSAT.fits, we can create an object to represent the WCS transformation either by directly supplying the filename:

```
>>> from astropy.wcs import WCS
>>> w = WCS('ROSAT.fits')
```
or the header of the FITS file:

```
>>> from astropy.io import fits
>>> from astropy.wcs import WCS
>>> header = fits.getheader('ROSAT.fits')
>>> w = WCS(header)
```
## <span id="page-27-1"></span>**5.5 Pixel to World and World to Pixel transformations**

Once the WCS object has been created, you can use the following methods to convert pixel to world coordinates:

```
>>> wx, wy = w.wcs_pix2world(250., 100., 1)
>>> print wx, wy
352.67460912268814 -15.413728717834152
```
This converts the pixel coordinates (250, 100) to the native world coordinate system of the transformation. Note the third argument, set to 1, which indicates whether the pixel coordinates should be treated as starting from (1, 1) (as FITS files do) or from (0, 0). Converting from world to pixel coordinates is similar:

```
>>> px, py = w.wcs_world2pix(0., 0., 1)
>>> print px, py
240.5 120.5
```
## <span id="page-28-0"></span>**5.6 Working with arrays**

If many coordinates need to be transformed, then it is possible to use Numpy arrays:

```
>>> import numpy as np
>>> px = np.linspace(200., 300., 10)
>>> py = np.repeat(100., 10)
>>> wx, wy = w.wcs_pix2world(px, py, 1)
>>> print wx
[ 31.31117136 22.6911179 14.09965438 5.52581152 356.9588445
 348.38809541 339.80285857 331.19224432 322.54503641 313.84953796]
>>> print wy
[-15.27956026 -15.34691039 -15.39269292 -15.4170814 -15.42016742
 -15.40196251 -15.36239844 -15.30132572 -15.21851046 -15.11362923
```
## <span id="page-28-1"></span>**5.7 Practical Exercises**

#### Level 1

Try converting more values from pixel to world coordinates, and try converting these back to pixel coordinates. Do the results agree with the original pixel coordinates? Also, what are the world coordinates of the pixel at (1, 1), and why?

The final pixel coordinates should always agree with the starting ones, since each pixel covers a unique world coordinate position. The world coordinates of the pixel at (1, 1) are not defined:

```
w.wcs_pix2world(1, 1, 1)
[array(nan), array(nan)]
```
because the pixel lies outside the coordinate grid. Thus, not all pixels in an image have a valid position on the sky.

#### Level 2

Extract and print out the values in the ROSAT map at the position of the LAT Point Sources (from the FITS tutorial)

```
import numpy as np
from astropy.io import fits
from astropy.wcs import WCS
# Read in LAT Point Source Catalog
hdulist_cat = fits.open('qll_psc_v08.fit')
psc = hdulist_cat[1].data
# Extract Galactic Coordinates
l = hdulist_cat[1].data['GLON']
b = hdulist_cat[1].data['GLAT']
# Read in ROSAT map
hdulist_im = fits.open('ROSAT.fits')
# Extract image and header
image = hdulist_im[0].data
header = hdulist_im[0].header
```

```
# Instantiate WCS object
w = WCS(header)# Find pixel positions of LAT sources. Note we use ''0'' here for the last
# argument, since we want zero based indices (for Numpy), not the FITS
# pixel positions.
px, py = w.wcs_world2pix(1, b, 0)# Find the nearest integer pixel
px = np. round (px). astype (int)
py = np.round(py).astype(int)
# Find the ROSAT values (note the reversed index order)
values = image[py, px]# Print out the values
print values
which gives:
[ 123.7635498 163.27642822 221.76609802 ..., 255.07995605 100.35219574
   87.62506104]
```
#### Level 3

Make a Matplotlib plot of the image showing gridlines for longitude and latitude overlaid (e.g. every 30 degrees).

```
import numpy as np
from matplotlib import pyplot as plt
from astropy.io import fits
from astropy.wcs import WCS
# Read in file
hdulist = fits.open('ROSAT.fits')
# Extract image and header
image = hdulist[0].dataheader = hdulist[0].header
# Instantiate WCS object
w = WCS(header)# Plot the image
fig = plt.findure()ax = fig.add\_subplot(1, 1, 1)ax.imshow(image, cmap=plt.cm.gist_heat,
          origin='lower', vmin=0, vmax=1000.)
# Loop over lines of longitude
for lon in np.linspace(-180., 180., 13):
   grid_lon = np.repeat(lon, 100)
   grid\_lat = npuinspace(-90., 90., 100)px, py = w.wcs_world2pix(grid_lon, grid_lat, 1)
   ax.plot(px, py, color='white', alpha=0.5)
# Loop over lines of latitude
for lat in np.linspace(-60., 60., 5):
```

```
grid_lon = np.linspace(-180., 180., 100)
   grid_lat = np.repeat(lat, 100)
   px, py = w.wcs_world2pix(grid_lon, grid_lat, 1)
   ax.plot(px, py, color='white', alpha=0.5)
ax.set_xlim(0, image.shape[1])
ax.set_ylim(0, image.shape[0])
```

```
ax.set_xticklabels('')
ax.set_yticklabels('')
fig.savefig('wcs_extra.png', bbox_inches='tight')
```
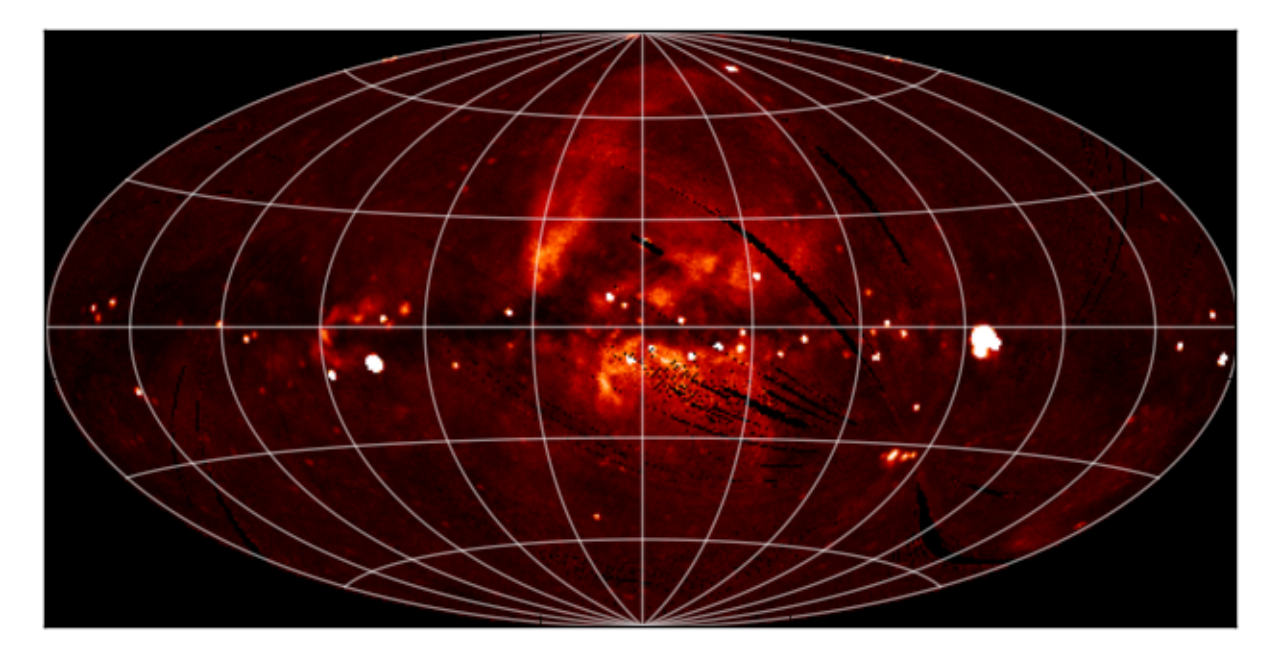

## **TABULAR DATA**

<span id="page-32-0"></span>Astropy includes a class for representing arbitrary tabular data in astropy.table, called Table. This class can be imported with:

**from astropy.table import** Table

You may need to also import the Column class, depending on how you are definining your table (see below):

**from astropy.table import** Table, Column

## <span id="page-32-1"></span>**6.1 Documentation**

For more information about the features presented below, you can read the [astropy.table](http://docs.astropy.org/en/v0.2/table/index.html) docs.

## <span id="page-32-2"></span>**6.2 Before you proceed**

If you have not already done so, download [this](http://mpia.de/~robitaille/python/astropy4mpik.tar.gz) file and then expand it and go into this directory:

```
tar xvzf astropy4mpik.tar.gz
cd astropy4mpik
```
Then start up IPython with the  $-\text{pylab}$  option to enable easy plotting:

ipython --pylab

## <span id="page-32-3"></span>**6.3 Constructing and Manipulating tables**

There are a number of ways of constructing tables. One simple way is to start from existing lists or arrays:

```
>>> from astropy.table import Table
\Rightarrow a = [1, 4, 5]>>> b = [2.0, 5.0, 8.2]
>>> c = ['x', 'y', 'z']>>> t = Table([a, b, c], names=('a', 'b', 'c'))
```
There are a few ways to examine the table. You can get detailed information about the table values and column definitions as follows:

**>>>** t <Table rows=3 names=('a','b','c')> array( $[(1, 2.0, 'x'), (4, 5.0, 'y'), (5, 8.2, 'z')]$ , dtype=[('a', '<i8'), ('b', '<f8'), ('c', '|S1')])

If you print the table (either from the noteboook or in a text console session) then a formatted version appears:

**>>> print** t a b c  $-$  --- ---<br>1 2.0 x  $1 \ 2.0$ 4 5.0 y 5 8.2 z

Now examine some high-level information about the table:

```
>>> t.colnames
['a', 'b', 'c']
>>> len(t)
3
```
Access the data by column or row using the same syntax as for Numpy structured arrays:

```
\Rightarrow \frac{1}{4} \frac{1}{4} \frac{1}{4} \frac{1}{4} \frac{1}{4}<Column name='a' units=None format=None description=None>
array([1, 4, 5])
>>> t['a'][1] # Row 1 of column 'a'
4
>>> t[1] # Row obj for with row 1 values
<Row 1 of table
  values=(4, 5.0, 'y')dtype=[(d', 's', 's']'), (b', 's']'), (c', 's']\Rightarrow \frac{1}{2} \begin{bmatrix} 1 & 0 & 1 \\ 0 & 1 & 0 \end{bmatrix} + Column 'a' of row 1
4
```
One can retrieve a subset of a table by rows (using a slice) or columns (using column names), where the subset is returned as a new table:

```
>>> print t[0:2] # Table object with rows 0 and 1
a b c
--- --- ---
 1 2.0 x
 4 5.0 y
>>> t['a', 'c'] # Table with cols 'a', 'c'
a c
 --- ---
 1 x
 4 y
 5 z
```
Modifying table values in place is flexible and works as one would expect:

```
\Rightarrow t['a'] = [-1, -2, -3] # Set all column values
>>> t['a'][2] = 30 # Set row 2 of column 'a'
\Rightarrow t[1] = (8, 9.0, "W") # Set all row values
```

```
\Rightarrow t[1]['b'] = -9 # Set column 'b' of row 1
>>> t[0:2]['b'] = 100.0 # Set column 'c' of rows 0 and 1
>>> print t
a b c
--- ----- ---
-1 100.0 x
 8 100.0 W
30 8.2 z
```
Add, remove, and rename columns with the following:

```
>>> t.add_column(Column(data=[1, 2, 3], name='d')))
>>> t.remove_column('c')
>>> t.rename_column('a', 'A')
>>> t.colnames
['A', 'b', 'd']
```
Adding a new row of data to the table is as follows:

```
\Rightarrow t.add_row([-8, -9, 10])
>>> len(t)
4
```
Lastly, one can create a table with support for missing values, for example by setting masked=True:

```
>>> t = Table([a, b, c], names=('a', 'b', 'c'), masked=True)
>>> t['a'].mask = [True, True, False]
>>> t
<Table rows=3 names=('a','b','c')>
masked_array(data = [(--, 2.0, 'x')] (--, 5.0, 'y') (5, 8.2, 'z')],
           mask = [(True, False, False) (True, False, False) (False, False, False)],
      fill_value = (999999, 1e+20, 'N'),dtype = [('a', '48'), ('b', '48'), ('c', '|S1')])>>> print t
a b c
--- --- ---
 -- 2.0 x-- 5.0 y5 8.2 z
```
Finally, every table can have meta-data attached to it via the met a attribute, which can be used like a Python dictionary:

**>>>** t.meta['creator'] = 'me'

## <span id="page-34-0"></span>**6.4 Reading and writing tables**

Table objects include read and write methods that can be used to easily read and write the tables to different formats. The tutorial directory contains a file named rosat.vot which is the ROSAT All-Sky Bright Source Catalogue (1RXS) (Voges+ 1999) in the VO Table format.

You can read this in as a Table object by simply doing:

**>>>** t = Table.read('rosat.vot', format='votable')

(just ignore the warnings, which are due to Vizier not complying with the VO standard). We can see a quick overview of the table with:

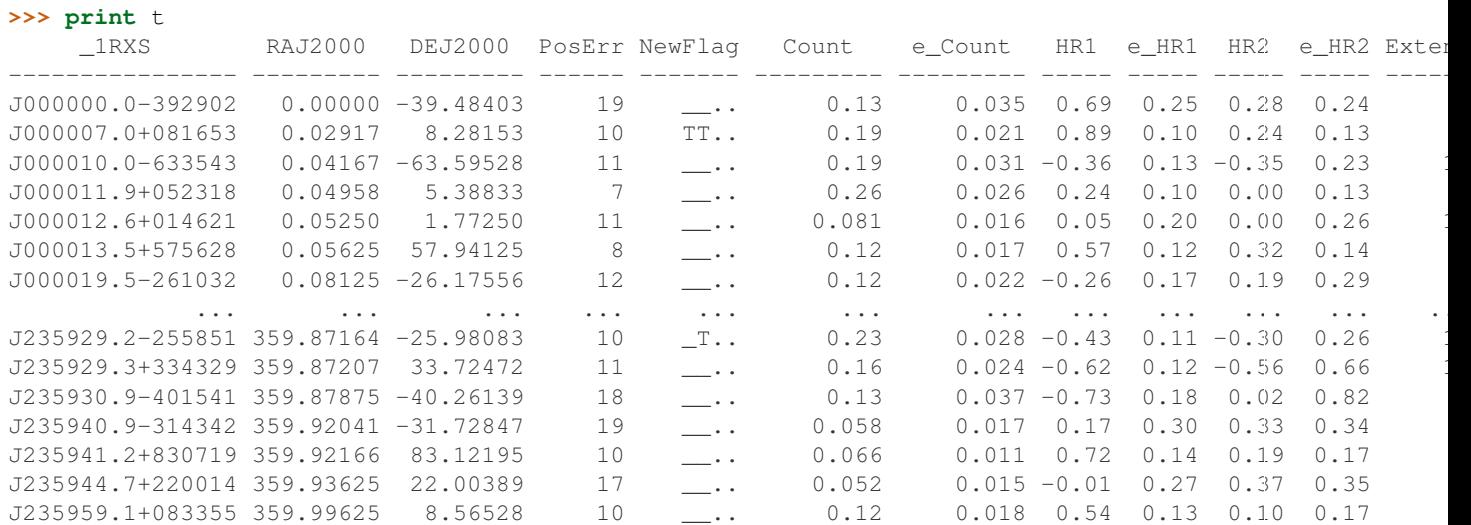

Since we are using IPython with the  $-\text{pylab}$  option, we can easily make a histogram of the count rates:

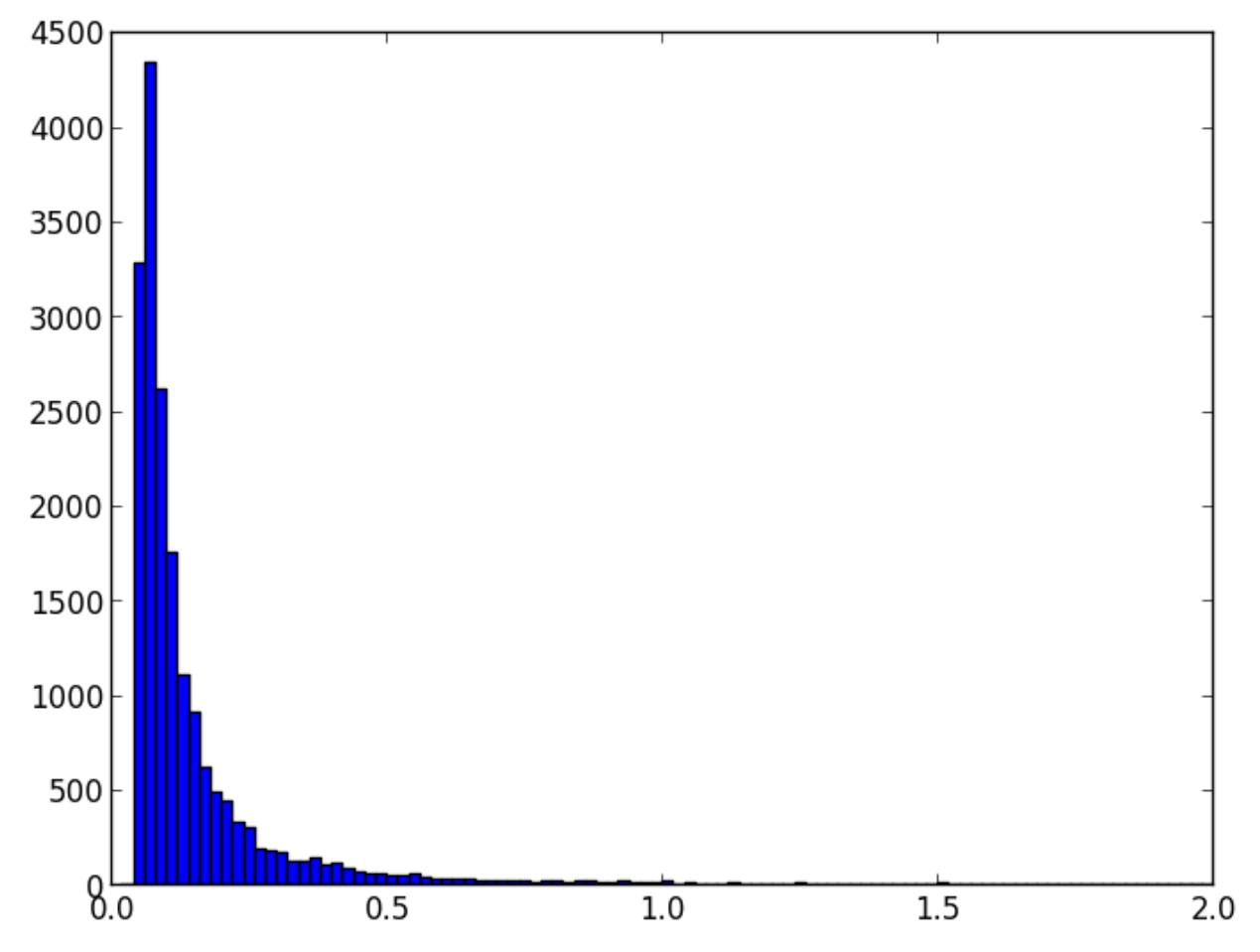

**>>>** plt.hist(t['Count'], range=[0., 2], bins=100)

It is easy to select a subset of the table matching a given criterion:

```
\Rightarrow t_bright = t[t['Count'] > 0.2]
>>> len(t_bright)
3627
Criteria can be combined:
>>> t_sub = t[(t['RAJ2000'] > 230.) & (t['RAJ2000'] < 260.) &
               (t['DEJ2000'] > -60.) & (t['DEJ2000'] < -20)]
>>> len(t_sub)
642
```
## <span id="page-36-0"></span>**6.5 Note about FITS tables**

In Astropy 0.2, FITS tables cannot be read/written directly from the Table class. To create a Table object from a FITS table, you can use  $\text{astropy.io.fits}$  to [read in the table to a Numpy array,](https://python4mpik.readthedocs.org/en/latest/fits.html#accessing-tabular-data) then initialize the table with it:

```
>>> from astropy.io import fits
>>> from astropy.table import Table
>>> data = fits.getdata('catalog.fits', 1)
\Rightarrow t = Table(data)
```
and to write out, you can use  $\text{astropy.io.fits}$ , converting the table to a Numpy array:

**>>>** fits.writeto('new\_catalog.fits', np.array(t))

The main drawback of the current approach is that table metadata like UCDs and other FITS header keywords are lost. Future versions of Astropy will support reading/writing FITS tables directly from the Table class.

## <span id="page-36-1"></span>**6.6 Practical Exercises**

#### Level 1

Try and find a way to make a table of the ROSAT point source catalog that contains only the RA, Dec, and count rate. Hint: you can see what methods are available on an object by typing e.g.  $t$ . and then pressing  $\langle \text{TAB}\rangle$ . You can also find help on a method by typing e.g. t.add\_column?.

```
>>> t.keep_columns(['RAJ2000', 'DEJ2000', 'Count'])
>>> print t
RAJ2000 DEJ2000 Count
   --------- --------- ---------
 0.00000 -39.48403 0.13
 0.02917 8.28153 0.19
 0.04167 -63.59528 0.19
 0.04958 5.38833 0.26
 0.05250 1.77250 0.081
 0.05625 57.94125 0.12
 0.08125 -26.17556 0.12
     ... ... ... ... ... ...
359.87207 33.72472 0.16
359.87875 -40.26139 0.13
359.92041 -31.72847 0.058
359.92166 83.12195 0.066
```
359.93625 22.00389 0.052 359.99625 8.56528 0.12 Note that you can also do this with:: **>>>** t\_new = t['RAJ2000', 'DEJ2000', 'Count'] **>>> print** t\_new RAJ2000 DEJ2000 Count --------- --------- --------- 0.00000 -39.48403 0.13 0.02917 8.28153 0.19 0.04167 -63.59528 0.19 0.04958 5.38833 0.26 0.05250 1.77250 0.081 0.05625 57.94125 0.12 0.08125 -26.17556 0.12  $\begin{array}{cccc} \cdots & \cdots & \cdots \\ 207 & 33.72472 & 0.16 \end{array}$ 359.87207 33.72472 359.87875 -40.26139 0.13 359.92041 -31.72847 0.058 359.92166 83.12195 0.066 359.93625 22.00389 0.052 359.99625 8.56528 0.12

#### Level 2

Make an all-sky equatorial plot of the ROSAT sources, with all sources shown in black, and only the sources with a count rate larger than 2. shown in red.

```
from astropy.table import Table
from matplotlib import pyplot as plt
t = Table.read('rosat.vot', format='votable')
t_bright = t[t['Count'] > 2.]fig = plt.figure()ax = fig.add\_subplot(1, 1, 1, aspect='equal')
ax.scatter(t['RAJ2000'], t['DEJ2000'], s=1, color='black')
ax.scatter(t_bright['RAJ2000'], t_bright['DEJ2000'], color='red')
ax.set_xlim(360., 0.)
ax.set_ylim(-90., 90.)
ax.set_xlabel("Right Ascension")
ax.set_ylabel("Declination")
```

```
fig.savefig('tables_level2.png', bbox_inches='tight')
```
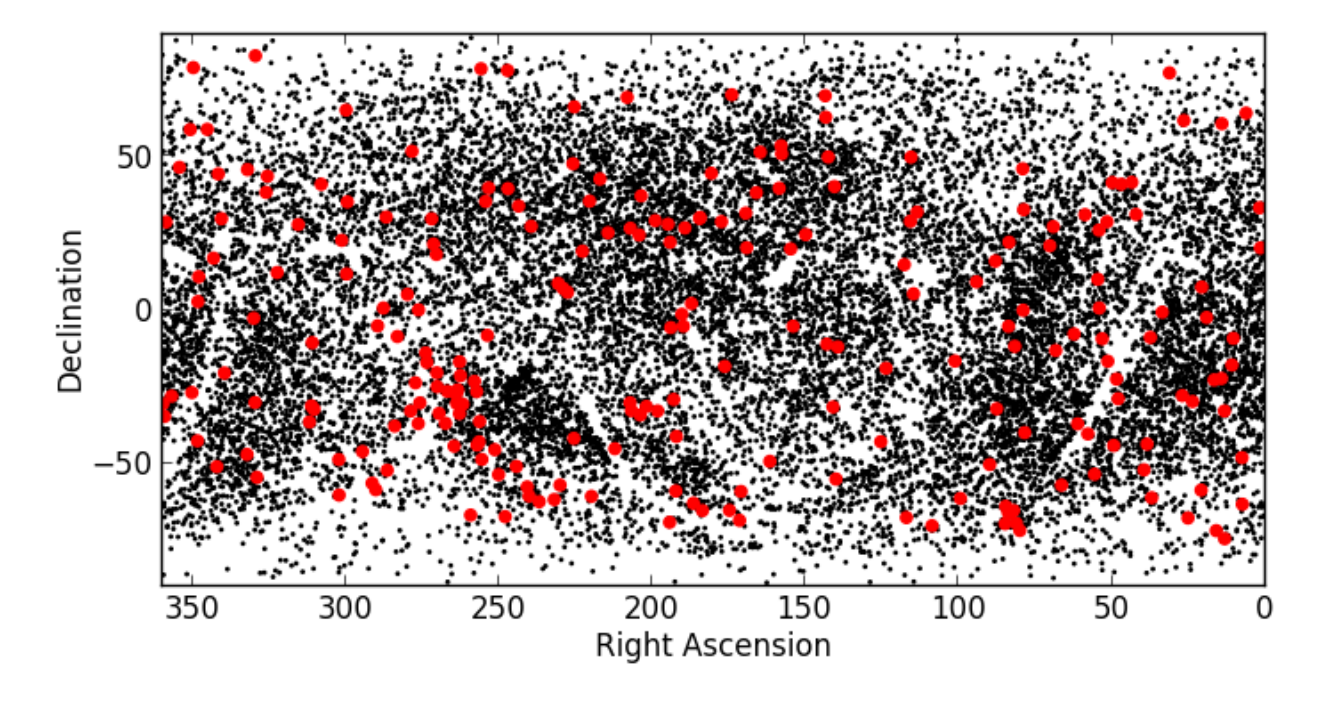

#### Level 3

Try and write out the ROSAT catalog into a format that you can read into another software package (see [here](http://docs.astropy.org/en/v0.2/table/io.html) for more details). For example, try and write out the catalog into CSV format, then read it into a spreadsheet software package (e.g. Excel, Google Docs, Numbers, OpenOffice).

To write out the file:

**>>>** t.write('rosat2.csv', format='ascii', delimiter=',')

Then you should be able to load it into another software package.

**SEVEN**

# **UNIT MANIPULATION**

## <span id="page-40-1"></span><span id="page-40-0"></span>**7.1 Documentation**

For more information about the features presented below, you can read the [astropy.units](http://docs.astropy.org/en/v0.2/units/index.html) docs.

## <span id="page-40-2"></span>**7.2 Representing units and quantities**

Astropy includes a powerful framework for units that allows users to attach units to scalars and arrays, and manipulate/combine these, keeping track of the units.

Since we may want to use a number of units in expressions, it is easiest and most concise to import the units module with:

```
from astropy import units as u
```
though note that this will conflict with any variable called u.

Units can then be accessed with:

```
>>> u.m
Unit("m")
>>> u.pc
Unit("pc")
>>> u.s
Unit("s")
>>> u.kg
Unit("kg")
```
We can create composite units:

**>>>** u.m / u.kg / u.s\*\*2 Unit("m / (kg s2)")

The most useful feature about the units is the ability to attach them to scalars or arrays, creating Quantity objects:

```
>>> 3. * u.m
<Quantity 3.0 m>
```
**>>> import numpy as np**

**>>>** np.array([1.2, 2.2, 1.7]) \* u.pc / u.year <Quantity [ 1.2 2.2 1.7] pc / (yr)>

## <span id="page-41-0"></span>**7.3 Combining and converting units**

Quantities can then be combined:

 $\Rightarrow$   $q1 = 3. * u.m$  $\Rightarrow$   $q2 = 5. * u$ . cm / u.s / u.g\*\*2 **>>>** q1 \* q2  $\langle$ Quantity 15.0 cm m / (g2 s) >

and converted to different units:

**>>>** (q1 \* q2).to(u.m\*\*2 / u.kg\*\*2 / u.s) <Quantity 150000.0 m2 / (kg2 s)>

The units and value of a quantity can be accessed separately via the value and unit attributes:

```
\Rightarrow \Rightarrow q = 5. \ast u.pc
>>> q.value
5.0
>>> q.unit
Unit("pc")
```
## <span id="page-41-1"></span>**7.4 Advanced features**

The units of a quantity can be decomposed into a set of base units using the decompose() method. By default, units will be decomposed to S.I.:

```
>>> (3. * u.cm * u.pc / u.g / u.year**2).decompose()
<Quantity 929.5706802193289 m2 / (kg s2)>
```
To decompose into c.g.s. units, one can do:

```
>>> (3. * u.cm * u.pc / u.g / u.year**2).decompose(u.cgs.bases)
<Quantity 9295.70680219329 cm2 / (g s2)>
```
## <span id="page-41-2"></span>**7.5 Using physical constants**

The [astropy.constants](http://docs.astropy.org/en/v0.2/constants/index.html) module contains physical constants relevant for Astronomy, and these are defined with units attached to them using the astropy.units framework. If we want to compute the Gravitational force felt by a 100. \* u.kg space probe by the Sun, at a distance of 3.2au, we can do:

```
>>> from astropy.constants import G
\Rightarrow F = (G * 1. * u.M_sun * 100. * u.kg) / (3.2 * u.au)**2
```

```
>>> F
<Quantity 6.517421874999999e-10 m3 solMass / (AU2 s2)>
>>> F.to(u.N)
```
<Quantity 0.05792707869188191 N>

The full list of available physical constants is shown [here](http://docs.astropy.org/en/v0.2/constants/index.html#module-astropy.constants) (and additions are welcome!).

## <span id="page-42-0"></span>**7.6 Practical Exercises**

#### Level 1

What is 1 barn megaparsecs in teaspoons?

```
>>> (1. * u.barn * u.Mpc).to(u.tsp)
<Quantity 0.626035029893 tsp>
```
#### Level 2

What is  $3 \text{ nm}^2$  Mpc / m<sup> $3$ </sup> in dimensionless units?

```
>>> (3. * u.nm**2 * u.Mpc / u.m**3).decompose()
<Quantity 92570.327444 >
```
or to just get the numerical value:

```
>>> (3. * u.nm**2 * u.Mpc / u.m**3).decompose().value
92570.327444015755
```
#### Level 3

Try and convert 3 Angstroms to keV using the units framework. You will need to look through the documentation for [astropy.units](http://docs.astropy.org/en/v0.2/units/index.html) to see how this can be made to work.

```
>>> (3 * u.angstrom).to(u.keV)
...
UnitsException: 'angstrom' (length) and 'keV' (energy) are not convertible
>>> (3 * u.angstrom).to(u.keV, equivalencies=u.spectral())
<Quantity 4.13280643067 keV>
```
**EIGHT**

# **CELESTIAL COORDINATES**

## <span id="page-44-1"></span><span id="page-44-0"></span>**8.1 Documentation**

For more information about the features presented below, you can read the [astropy.coordinates](http://docs.astropy.org/en/v0.2/coordinates/index.html) docs.

## <span id="page-44-2"></span>**8.2 Representing and converting coordinates**

Astropy includes a framework to represent celestial coordinates and transform between them. Astropy 0.2 only includes a few common coordinate systems (ICRS, FK4, FK5, and Galactic), but future versions will include more built-in coordinate systems, and users can already define their own systems. In addition, while the current version only supports transformation of individual scalar coordinates, arrays will be supported in future.

Coordinate objects are instantiated with a flexible and natural approach that supports both numeric angle values and (limited) string parsing:

```
>>> from astropy import coordinates as coord
>>> from astropy import units as u
>>> coord.ICRSCoordinates(ra=10.68458, dec=41.26917, unit=(u.degree, u.degree))
<ICRSCoordinates RA=10.68458 deg, Dec=41.26917 deg>
>>> coord.ICRSCoordinates('00h42m44.3s +41d16m9s')
<ICRSCoordinates RA=10.68458 deg, Dec=41.26917 deg>
```
The individual components of a coordinate are Angle objects, and their values are accessed using special attributes:

```
>>> c = coord.ICRSCoordinates(ra=10.68458, dec=41.26917, unit=(u.degree, u.degree))
>>> c.ra
<RA 10.68458 deg>
>>> c.ra.hours
0.7123053333333333
>>> c.ra.hms
(0.0, 42, 44.2992000000001)
>>> c.dec
<Dec 41.26917 deg>
>>> c.dec.radians
0.7202828960652683
```
To convert to some other coordinate system, the easiest method is to use attribute-style access with short names for the built-in systems:

```
>>> c.galactic
<GalacticCoordinates l=121.17422 deg, b=-21.57283 deg>
```
but explicit transformations via the  $transform$  to method are also available:

```
>>> c.transform_to(coord.GalacticCoordinates)
<GalacticCoordinates l=121.17422 deg, b=-21.57283 deg>
```
The astropy.coordinates subpackage also provides a quick way to get coordinates for named objects (with an internet connection). All coordinate classes have a special class method, *from\_name()*, that accepts a string and queries [Sesame](http://cds.u-strasbg.fr/cgi-bin/Sesame) to retrieve coordinates for that object:

```
>>> c_eq = coord.ICRSCoordinates.from_name("M16")
>>> c_eq
<ICRSCoordinates RA=274.70000 deg, Dec=-13.80670 deg>
```
This works for any coordinate class:

```
>>> c_gal = coord.GalacticCoordinates.from_name("M16")
>>> c_gal
<GalacticCoordinates l=16.95408 deg, b=0.79335 deg>
```
Note: This is intended to be a convenience, and is very simple. If you need precise coordinates for an object you should find the appropriate reference for that measurement and input the coordinates manually.

## <span id="page-45-0"></span>**8.3 Practical Exercises**

#### Level 1

Find the coordinates of the Crab Nebula in ICRS coordinates, and convert them to Galactic Coordinates

```
>>> from astropy import coordinates as coord
>>> crab = coord.ICRSCoordinates.from_name('M1')
>>> print crab
<ICRSCoordinates RA=83.63308 deg, Dec=22.01450 deg>
>>> crab_gal = crab.transform_to(coord.GalacticCoordinates)
>>> print crab_gal
<GalacticCoordinates l=-175.44248 deg, b=-5.78434 deg>
```
#### Level 2

Using the ROSAT Point source catalog (from *[Tabular data](#page-32-0)*), convert all the equatorial coordinates to Galactic coordinates, and make a new plot (but don't worry about the bright sources).

```
from astropy import units as u
from astropy import coordinates as coord
from astropy.table import Table
from matplotlib import pyplot as plt
t = Table.read('rosat.vot', format='votable')
l = []b = []for row in t:
   eq = coord.FK5Coordinates(row['RAJ2000'], row['DEJ2000'], unit=(u.degree, u.degree))
   gal = eq.transform_to(coord.GalacticCoordinates)
```

```
l.append(gal.l.degrees)
    b.append(gal.b.degrees)
fig = plt.figure()
ax = fig.add\_subplot(1, 1, 1, aspect='equal')
ax.scatter(l, b, s=1, color='black')
ax.set_xlim(180., -180.)
ax.set_ylim(-90., 90.)
ax.set_xlabel("Galactic Longitude")
ax.set_ylabel("Galactic Latitude")
```
fig.savefig('coord\_level2.png', bbox\_inches='tight')

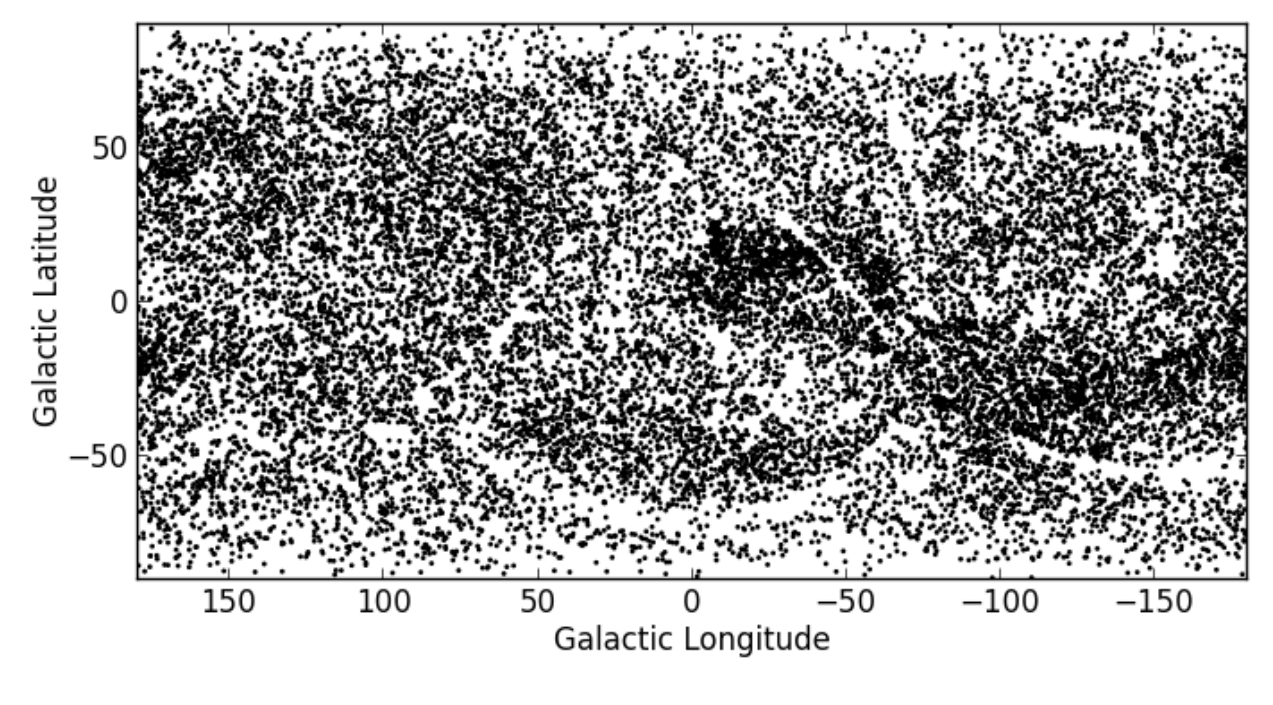

#### Level 3

Try and make a plot similar to [this!](http://www.mpe.mpg.de/236548/rosat-allsky.jpg)

**CHAPTER**

**NINE**

# **ACKNOWLEDGMENTS**

<span id="page-48-0"></span>This workshop makes use of the template developed for the Practical Python for Astronomers workshop at [http://python4astronomers.github.com,](http://python4astronomers.github.com) which was developed by Tom Aldcroft, Tom Robitaille, Brian Refsdal, Gus Muench and the Smithsonian Astrophysical Observatory creation.

Authors Thomas Robitaille

Copyright 2013 Thomas Robitaille